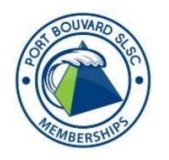

# **Port Bouvard Surf Lifesaving Club How do I Renew/Join for the 2019/20 Season?**

## **Existing Members**

**Step 1.** Login to Members Portal: Go to [https://members.sls.com.au](https://members.sls.com.au/) and login to update and renew your membership.

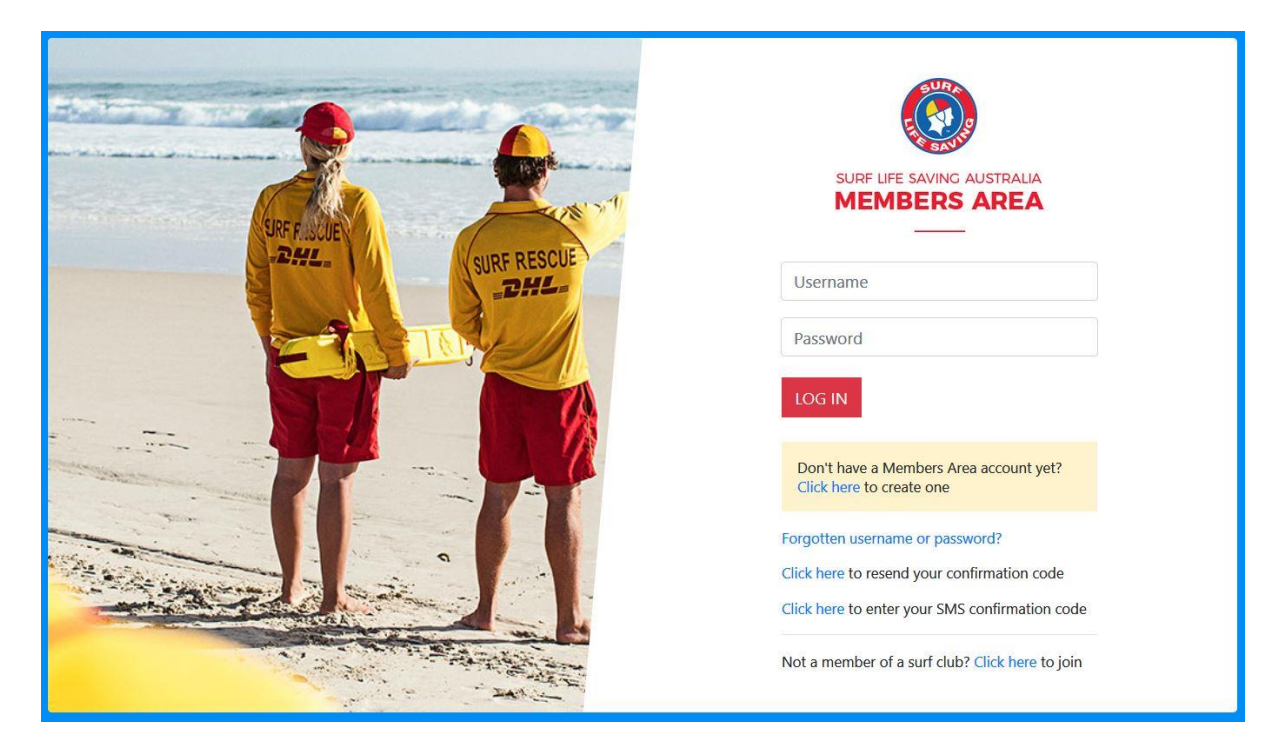

*If you forget either your username or password*

o Click the "Forgotten username or password" link on the main login page. Follow the prompts to receive your Username & Password reminder code.

*Note:* Once you have logged in with your temporary password you can always change your Password by clicking  $\bullet$  at the top right corner of the screen, next to your name.

Select "Lifesaving Online" to review your details and update. This will then allow you to renew.

#### **If you are an existing member but do not have an online account**

Below the login area, in the yellow box, follow the prompts for 'Don't have a Members Area account yet? – click here to create one'. This will take you through the account creation process.

#### **Step 2. Enter Details Correctly:**

- o You will now have to enter your First and Last Name, Date of Birth and gender. (Note: There is now a 'family' membership linkage available).
- $\circ$  Choose a confirmation method either email or mobile phone number, to which a unique code/or link will be sent.
- o The email or mobile you use must be the same as the email/mobile in our National Membership database (Surfguard).

#### **Step 3. Choose a Username**:

- o Enter a username for your account and click the "Check" button to ensure that your choice is available.
- o Enter a password. It should be between six and 12 characters long and contain at least one number, one lower case and one upper case letter.

#### **Step 4. Activating Your Account:**

- o All accounts must be activated before they can be accessed.
- $\circ$  You will receive a confirmation code/ link by either email or SMS depending on the choice you made earlier.
- o You will receive an email from noreply@portal.sls.com.au either click the link or paste the URL at the bottom of the email into your web browser to activate your account.
- o Mobile Activation the next screen displayed will ask you to enter your username and password exactly as you chose it earlier, followed by the confirmation code you receive by SMS.
- o If you do not receive an SMS or Email, please click the "Resend Confirmation Code" option on the Portal home page [https://members.sls.com.au.](https://members.sls.com.au/)

#### **Step 5. Using Your Account**:

You can now see the Homepage of the Portal as below providing a brief summary and links:

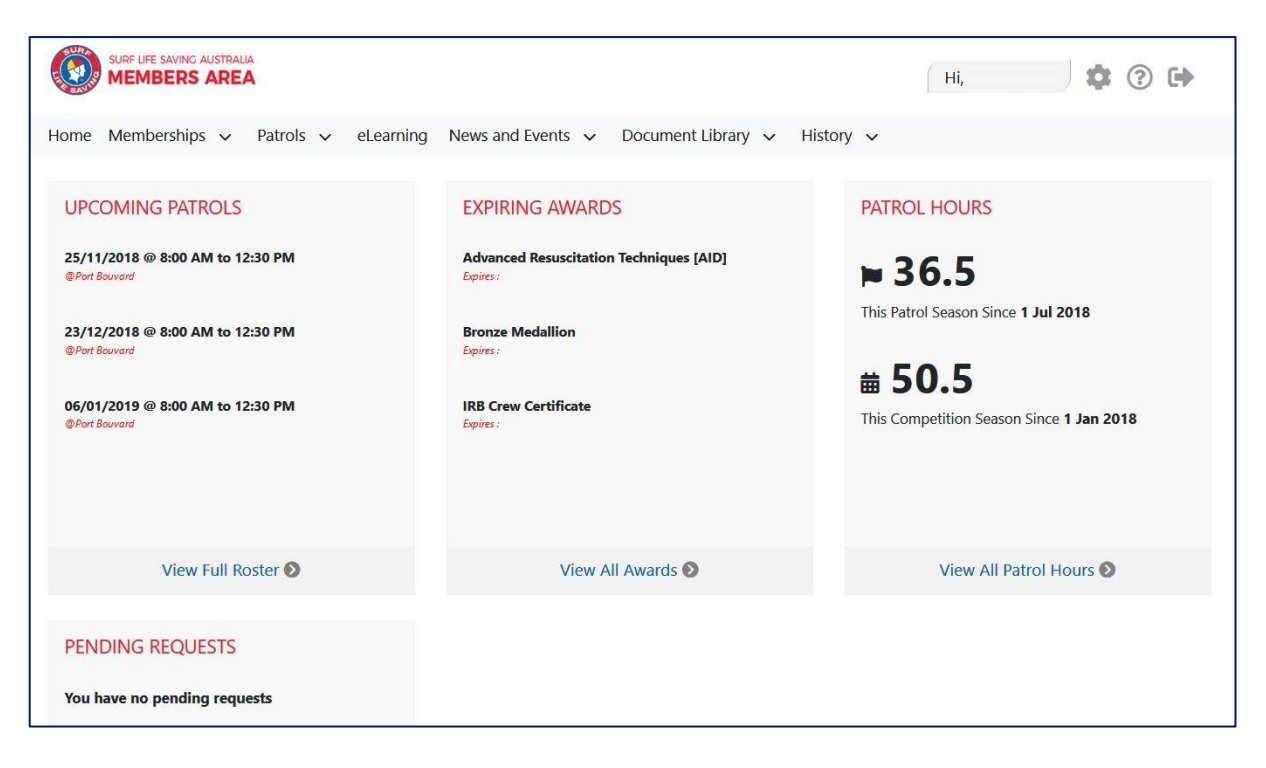

- $\circ$  If you have any problems verifying the information held please send an email to: [membership@portbouvardslsc.com.au.](mailto:membership@portbouvardslsc.com.au)
- o Any other technical issues please email: [https://support.sls.com.au.](https://support.sls.com.au/open.php)

#### **New Members**

- Any new members wishing to join can do so by visitin[g https://members.sls.com.au.](https://members.sls.com.au/)
- Below the login area, follow the prompts for 'Not a member of a surf club click here to join'. This will take you through the membership process.

### **How do I make payment?**

• Once you have completed your online renewal you will have the option to make a payment directly with a credit/debit card or a transfer can be made into the club bank account. (Please use your surname as the reference and pay the amount as required for your membership/family membership as best fits).

# **KS KIDSPORT**

- Kidsport vouchers must be applied for online by you at [www.dsr.wa.gov.au.](http://www.dsr.wa.gov.au/funding/individuals/kidsport)
- Scroll down the page to the Kidsport Headline, click on 'more about kidsport', scroll down click on 'apply online'.